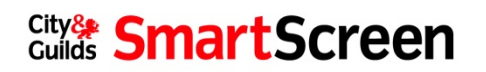

# City & Guilds Password Recovery

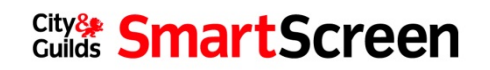

## **Table of Contents**

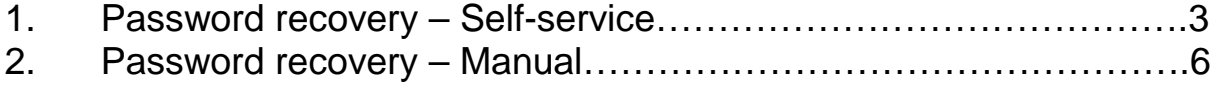

## **Password Recovery**

The purpose of this document is to guide a user though the forgotten password process for in SmartScreen.

There are two ways in which a user can do this. The first being a self-service option. The user uses the forgotten password link on the SmartScreen website, and follows the on screen instructions.

The other being where a user with Administration rights can log on and to SmartScreen to manually change the password. This would be particularly helpful should a Learner forget their password.

## **Password Recovery – Self-service**

To use this method, the user must ensure that the email address being used to log on with is valid.

1. **Log on** to [http://mathsandenglish.smartscreen.co.uk.](http://mathsandenglish.smartscreen.co.uk/) Ensure the login is **valid** to the user.

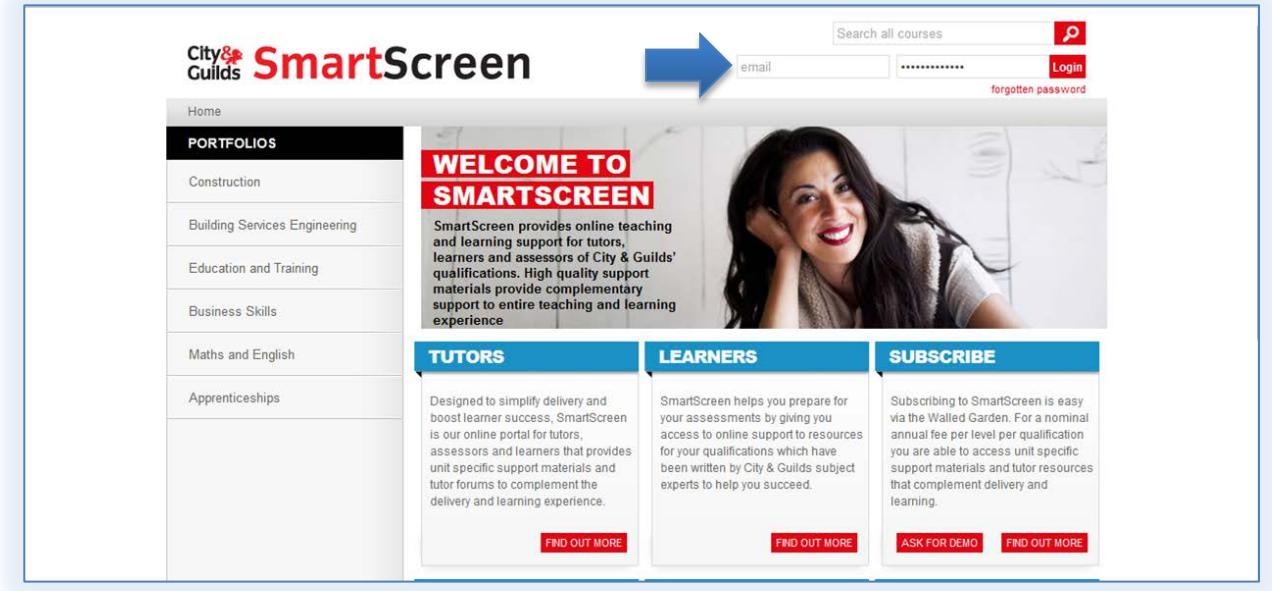

2. Select **Forgotten Password**.

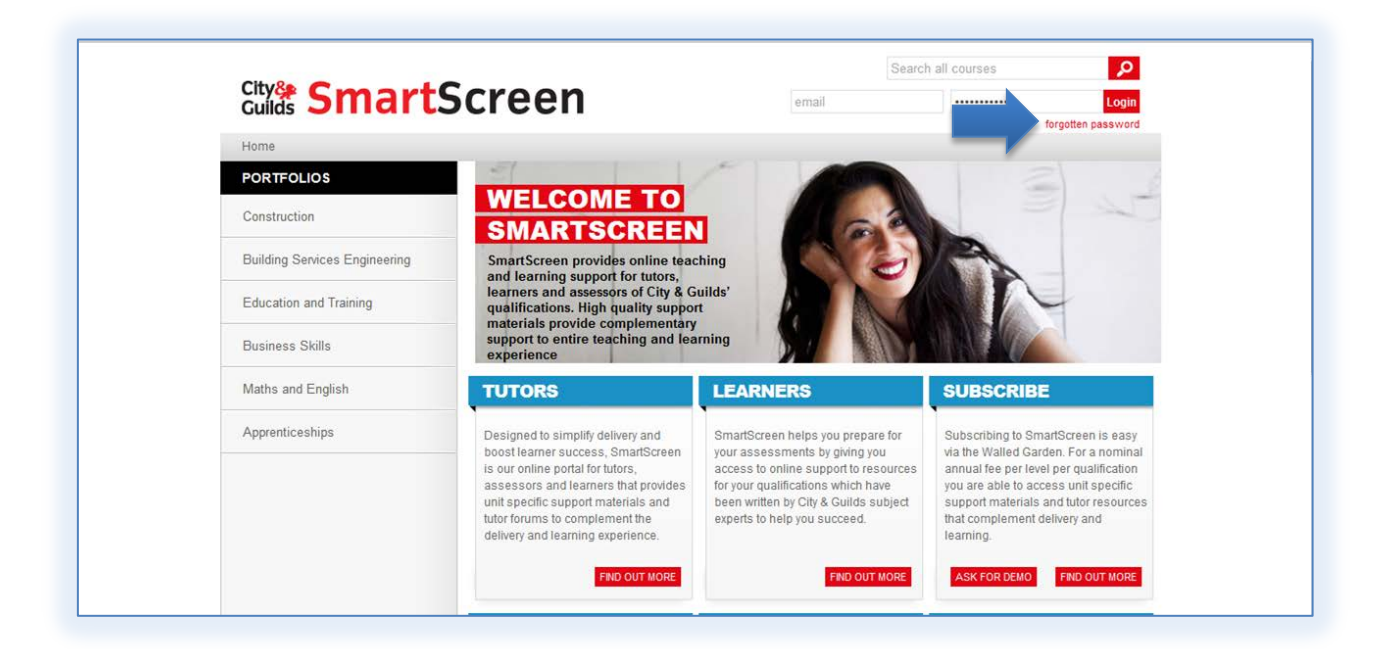

3. Complete the required fields and select **Search**.

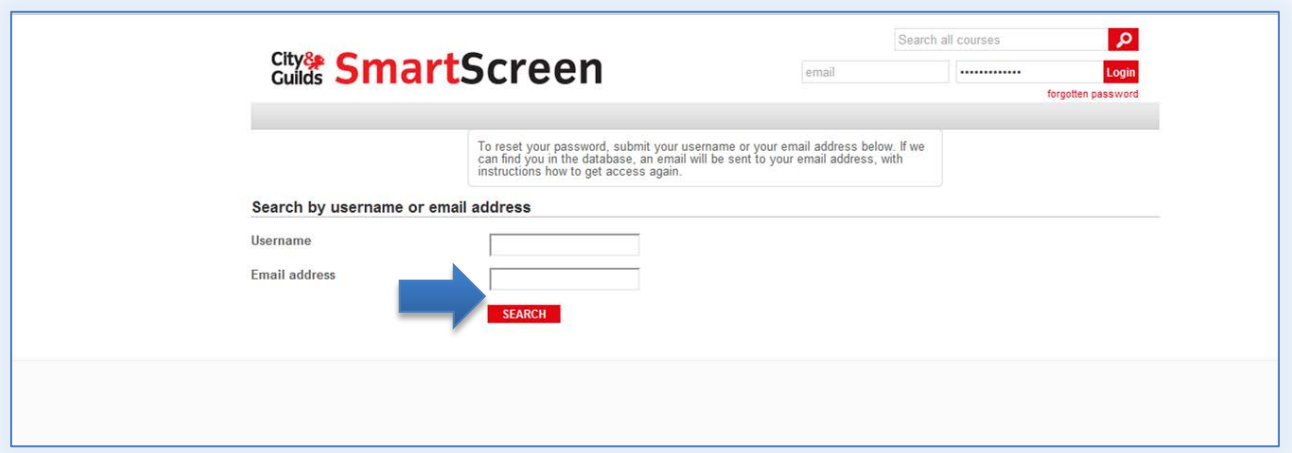

The following message will appear. An email will be sent to the users account.

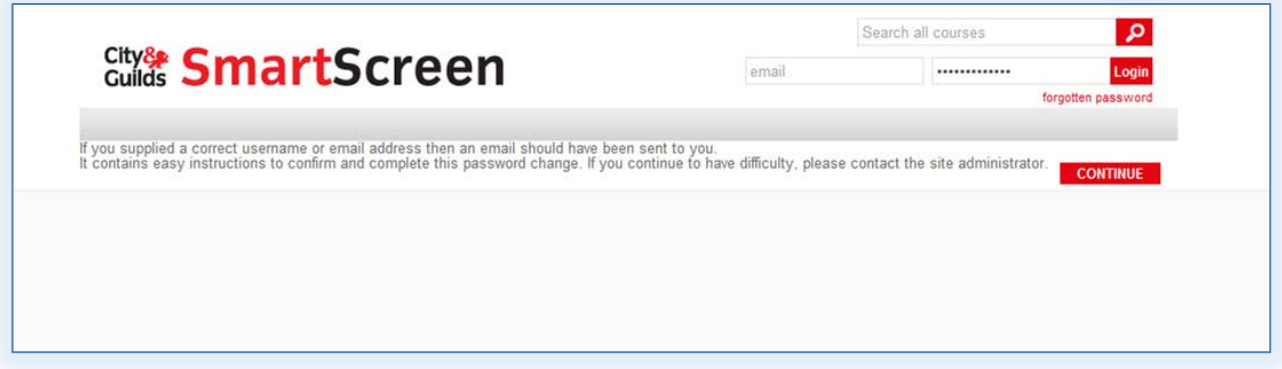

4. The user must check their email and follow the instructions.

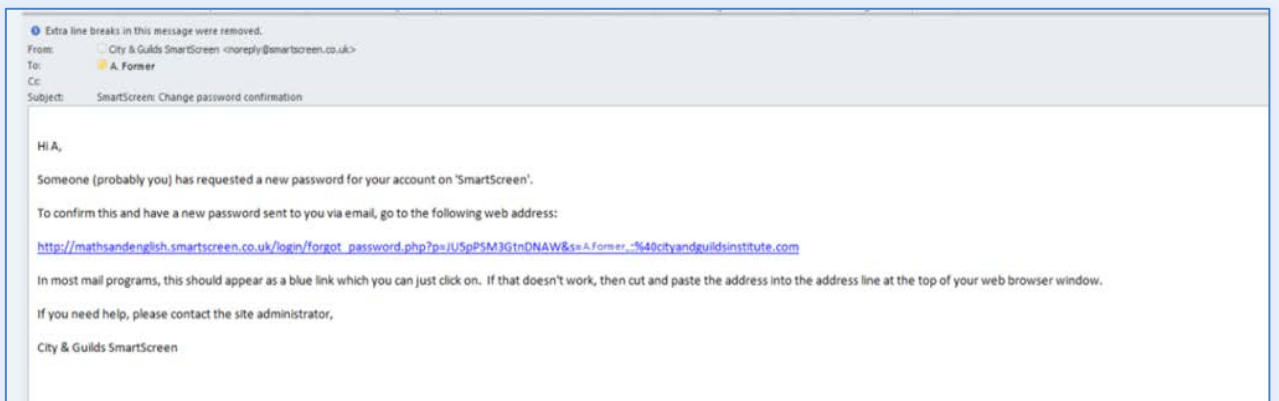

5. Once the user follows the instructions contained in the email, a new password will be sent to them, as shown below.

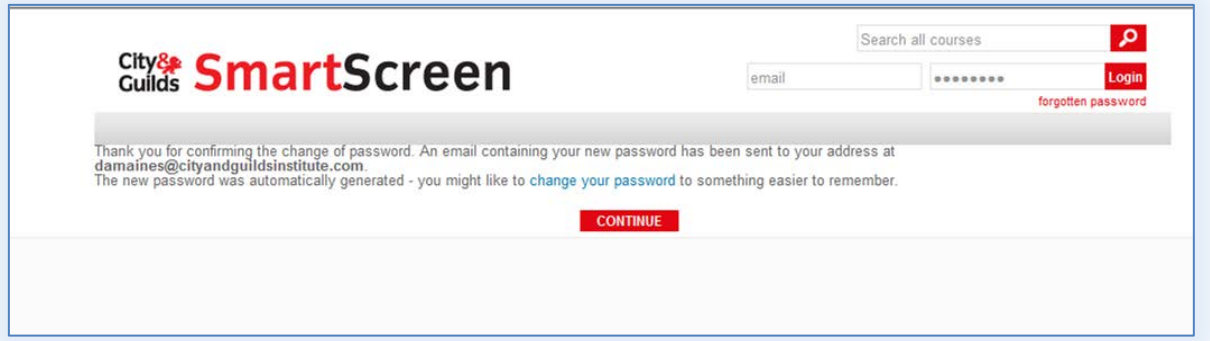

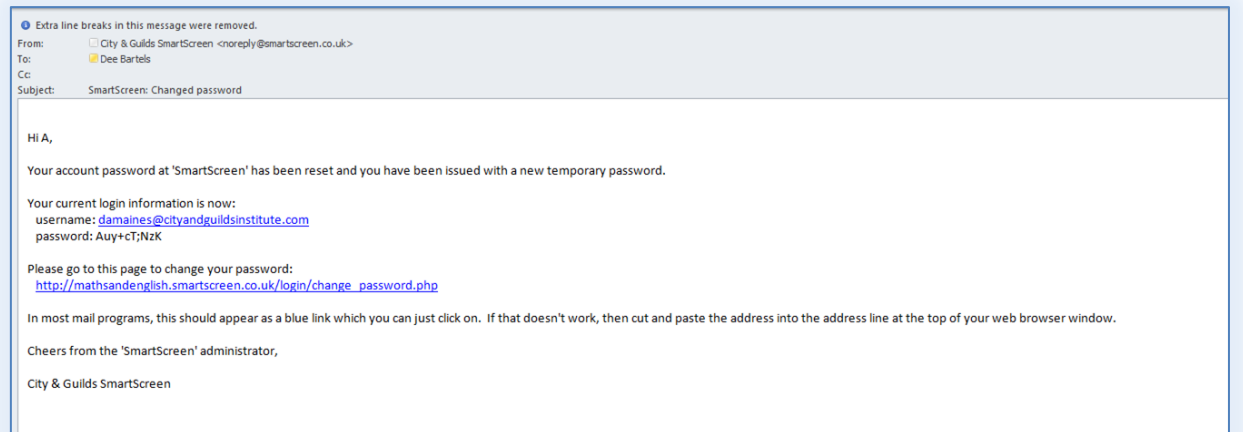

# **Password Recovery – Manual**

To use this method, the user must ensure that the email address being used to log on with is valid.

1. **Log on** to [http://mathsandenglish.smartscreen.co.uk.](http://mathsandenglish.smartscreen.co.uk/) Ensure the login is **valid** to the user.

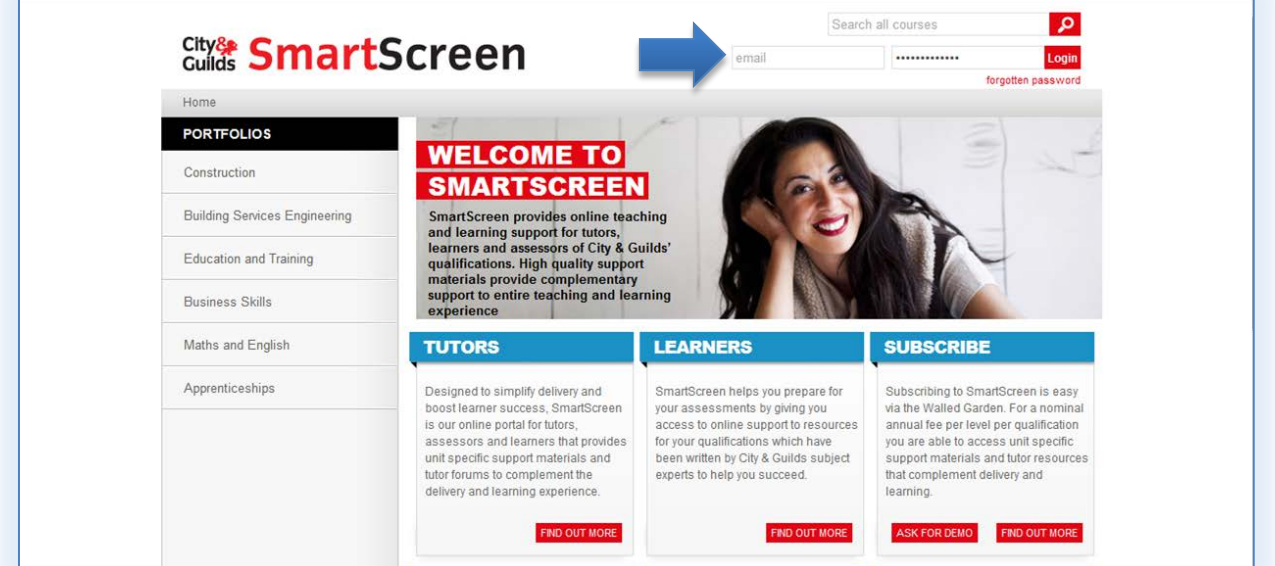

## 2. Select **Centre Admin** tab.

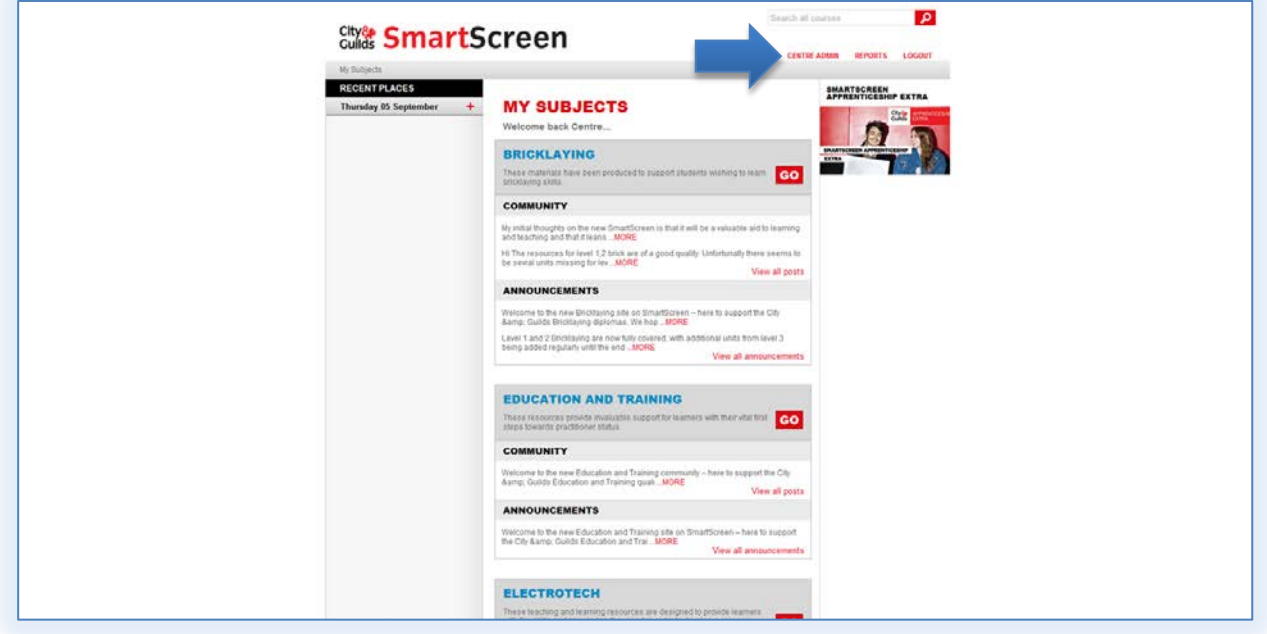

3. Select **Users** tab.

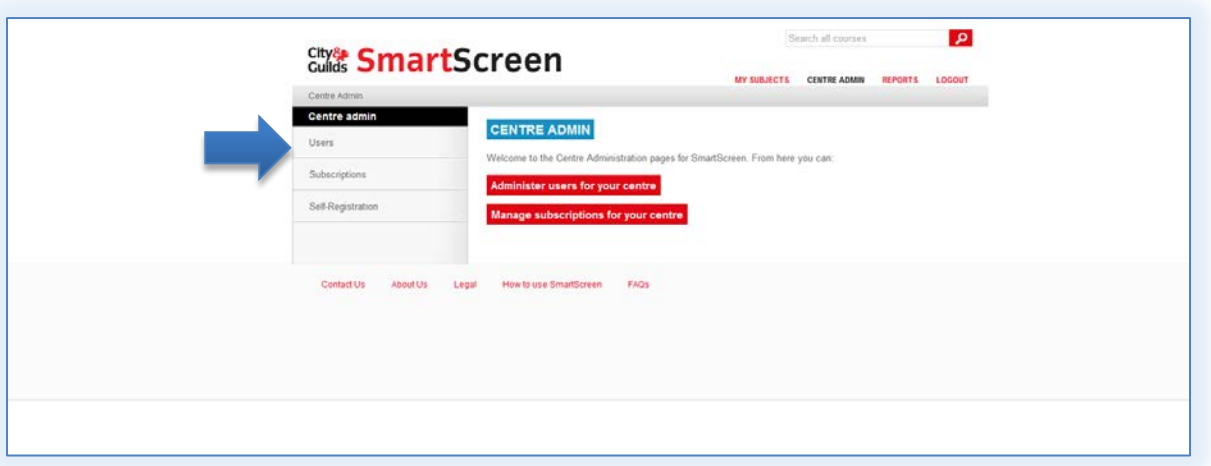

4. Select user from list.

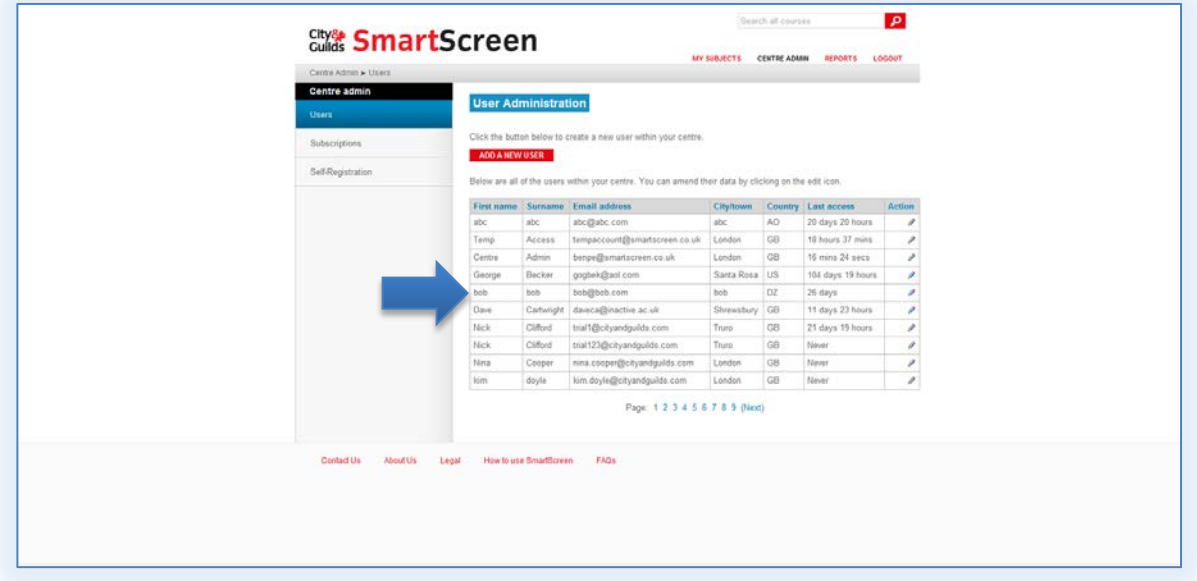

5. Select pencil icon to edit user.

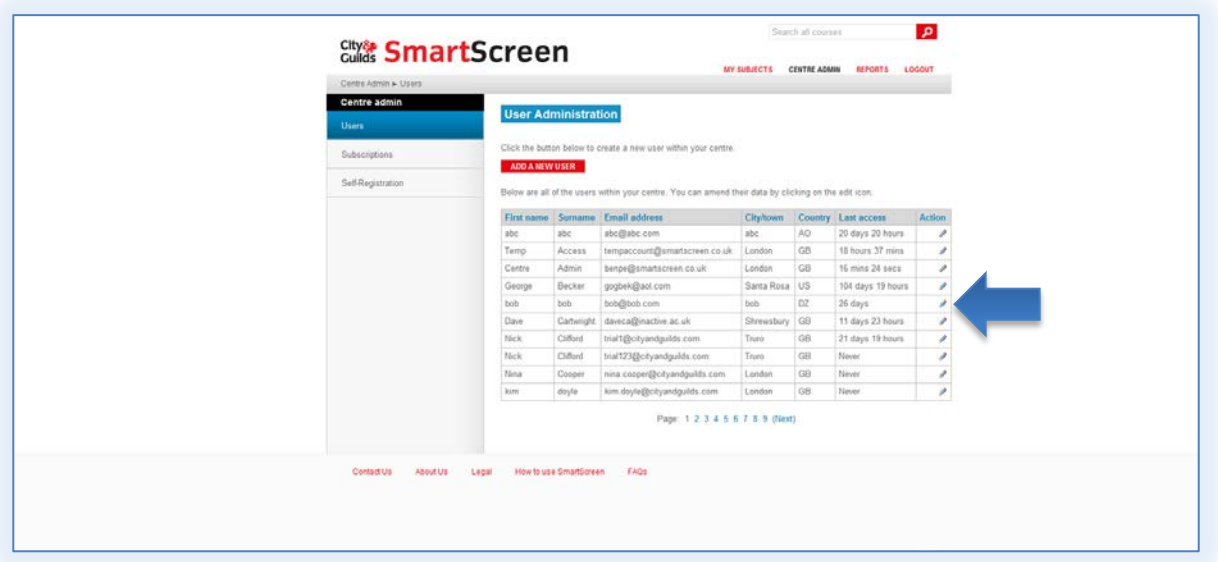

#### 6. Enter a new password

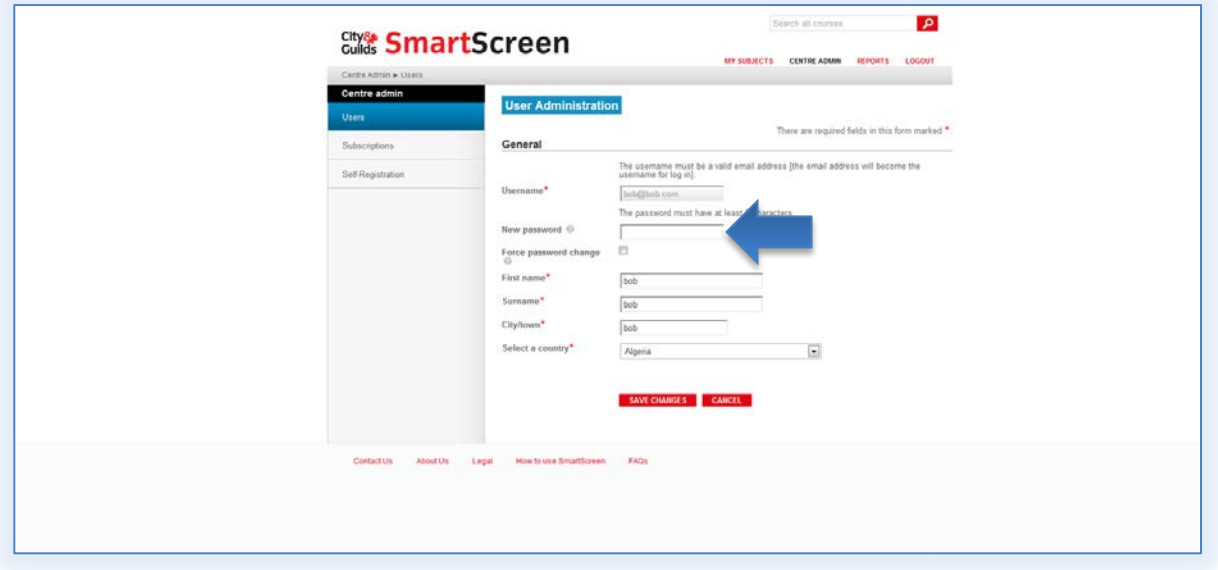

7. Select **Save Changes**.

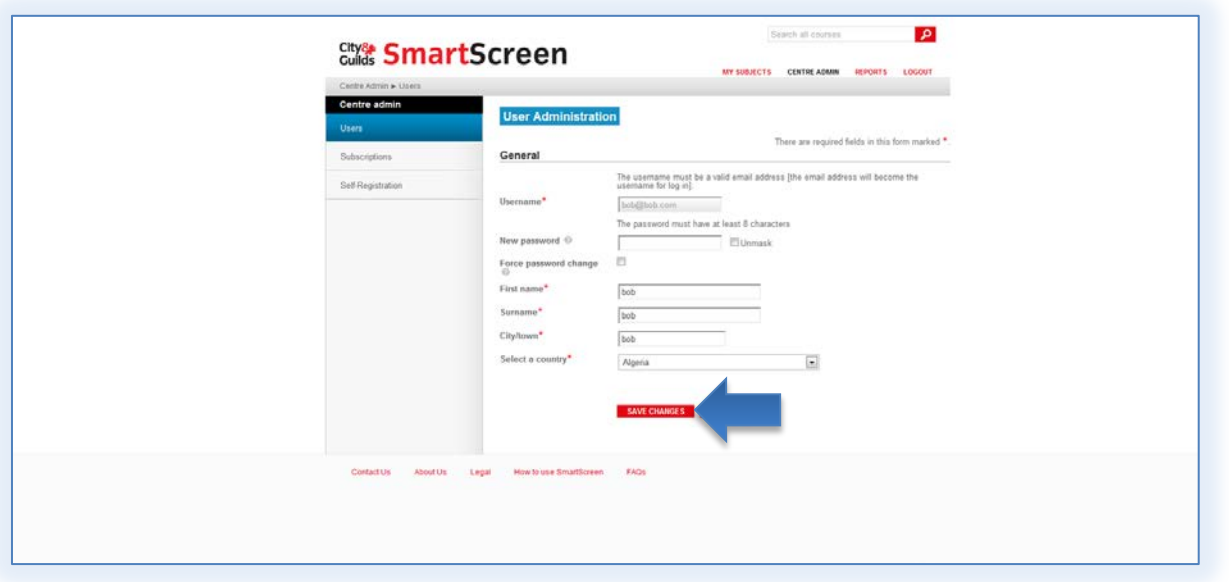

Tell the amended user what the new password has been changed to.

**\*Note**: A user whose details are used to purchase products cannot change their User ID/email address.

**\*Note:** For a SAP administrator the details must be amended in SAP first.